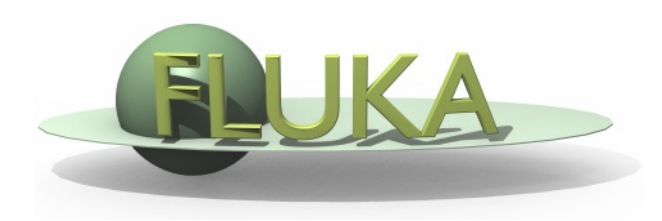

### Flair – Geometry Editor – Part I

Beginners' FLUKA Course

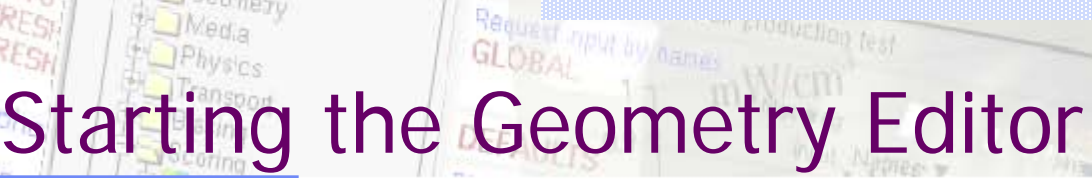

Jceanery

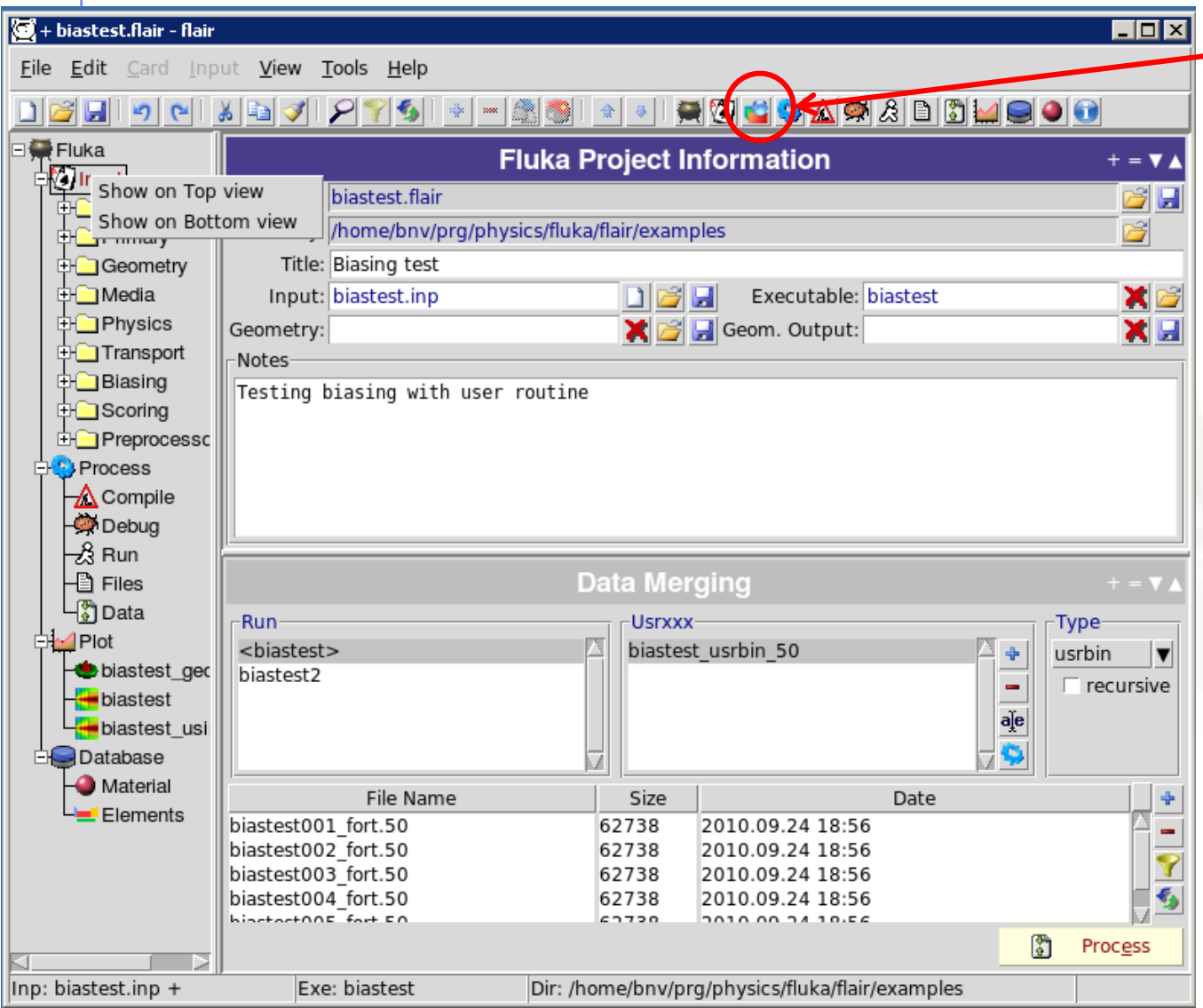

**Click on icon** or from Menu  $\rightarrow$  View  $\rightarrow$  Geometry Editor or with [F4] shortcut

**•** Either start flair with option -g

## Geometry editor

- Working on 2D cross sections of the geometry;
- Interactive visual editing of the geometry in 2D;
- Debugging bodies/regions in a graphical way;
- Fast 3D rendering of the geometry;

#### Pros

- Fast display of complex geometries;
- Many user-customizable layers;
- Graphical editing of the bodies with snapping mechanism to generate accurate coordinates;
- Visual selection and editing of zones w/o the need to know the orientation of bodies;
- Use real curve of bodies with no conversion to vertices/edges;
- Interactive debugging with information of problematic bodies, regions and/or zones;

#### Cons

- Tricky to orientate in an unknown geometry;
- Difficult to find region using the expression;

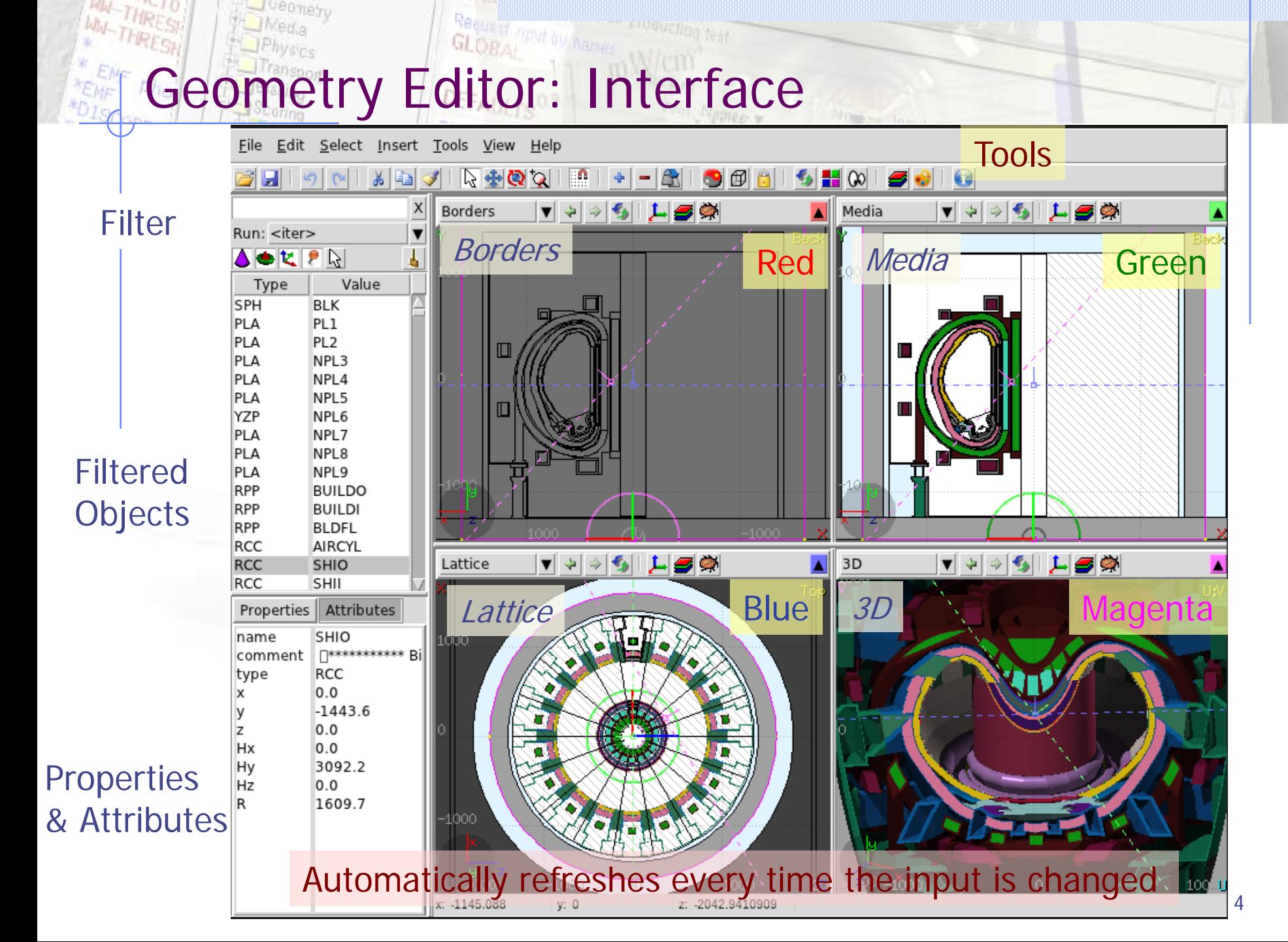

 $J$ cea $\pi$ e $\gamma_V$ 

Media

## iewport axes System

**u**

#### Each viewport is defined by:

- Origin center of viewport
	- Basis relative axes system u, v, w. w is coming out of the screen towards the user

Extends zooming

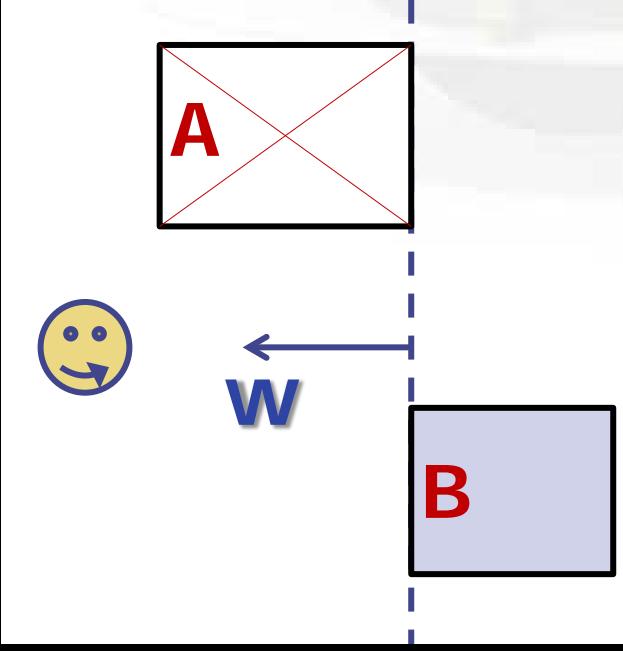

**w**

**v**

#### Note:

- Each viewport is facing towards negative **–w**
- If bodies A, B are touching the viewport like on the plot.
- Only body B will be visible

# Navigation - Keyboard

- 
- 
- 
- 
- 
- 
- 
- 
- 
- 

[arrows] pan viewport Ctrl + [arrows] orbit viewport around **u,v** axes + [Shift] rotates by 90o • Page Up/ Page Down pan viewport front/back Ctrl + PgUp/PgDn rotate viewport around **w** axis  $=$  / -  $=$   $\sqrt{200}$  zoom in / zoom out o open projection dialog to set the **o**rigin/basis/save/recall etc… 0 (zero) Center to origin 1, 2 **front [X:Y] / back [-X:Y]** 3, 4 **left [Z:Y] / right [-Z:Y]** 5, 6 **top [Z:X] / bottom [-Z:X]**

Assuming:  $Z =$  direction of the beam (horizontal)  $X = horizontal$  $Y = \nu$ ertical

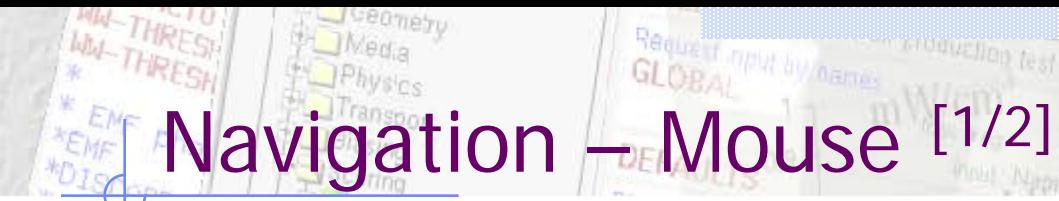

#### With the left mouse button:

- 1. Select the appropriate action pan/orbit/zoom with:
	- $I.$  Menu  $\rightarrow$  Tools
	- II. Toolbar
	- III. Keyboard shortcut
- 2. Click and drag the desired viewport

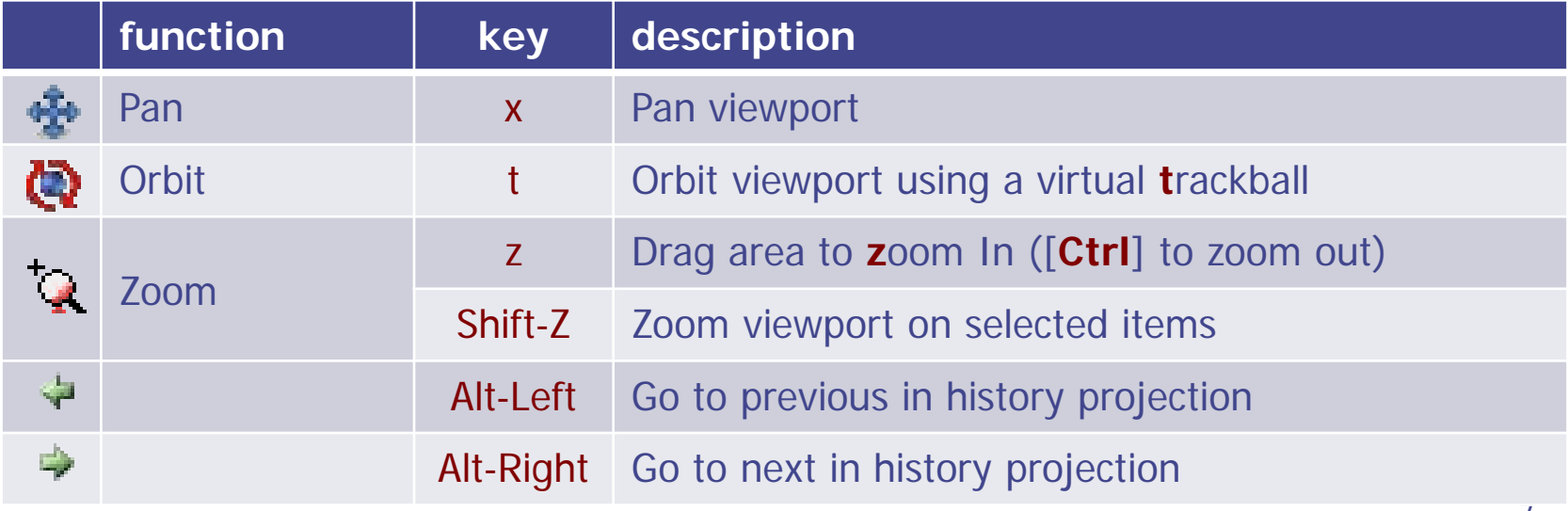

## Navigation – Mouse [2/2]

With the middle mouse button

- **alone** Pan/Move viewport
- Ctrl **Case Construment Ctrl Ctrl orbit projection using a virtual trackball**
- Ctrl-Middle-Shift orbit projection using a virtual trackball with steps of 15 degrees
- **Shift** select rectangle region and zoom into
- Shift-Middle-Ctrl select rectangle region and zoom out
- Wheel (if any) zoom in/zoom out
	- **Ctrl-Wheel** pan/move forward or backward
	- Ctrl-Shift-Wheel smoother pan/move forward/backward
- When laptop mode is enabled in the Preferences/Geometry then the middle and right buttons are swapped

## tion – Viewport lines [1/2]

#### **Description**:

**3D Viewing direction**

- Dashed lines represent other viewports (the intersection of other viewports with the current one);
- The center is represented with a square;
- Viewing direction **w** is indicated by a short line;
- When another viewport is outside the view window, the viewport-line will be displayed on the closest edge;

#### **Actions:** Select  $\boxed{N}$  + left mouse button

- Drag the center square to reposition the viewport
- Drag the line close to the center to reposition the viewport along the vertical **w** axis
- Drag the extremities to rotate it

### tion – Viewport lines  $[2/2]$

#### **Centering Viewports**

- When snapping to grid is activated
- The center of the viewport will be aligned to the grid (step of 1/10 of the main grid)
- [Shift] key while toggle the snapping action;
- Alternative, it can be centered on the vertices of the selected bodies;
- By dragging a viewport center it always moves the center on the current viewing plane.
- Press [Ctrl] if you want to have a relative move

### Navigation – Projection dialog

**With the projection [o] ↓ button you** can change, move, shift, rotate, save and reload the projection of a viewport

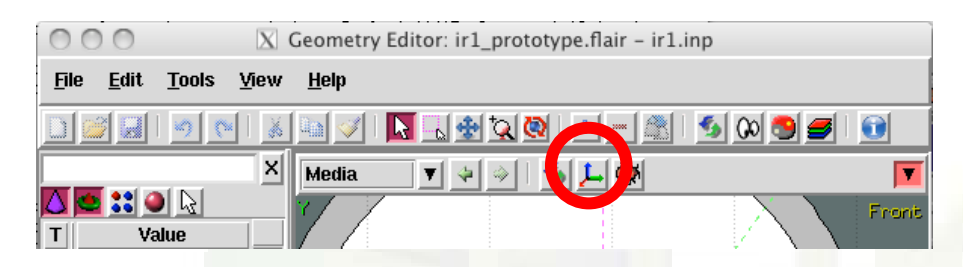

#### Set the **o**rigin of the viewport

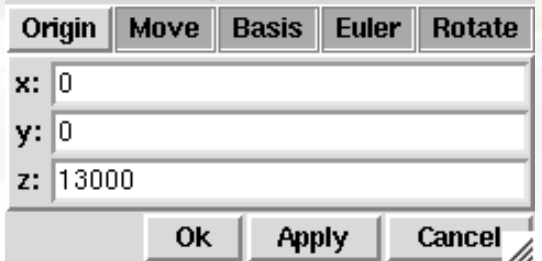

#### Rotate around the Cartesian axis

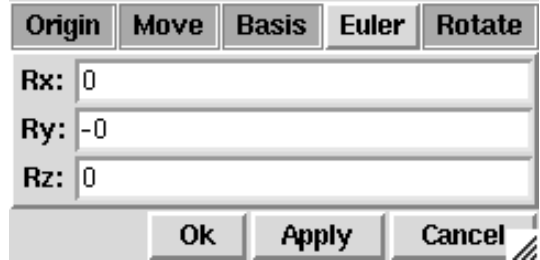

#### Shift the coordinate system

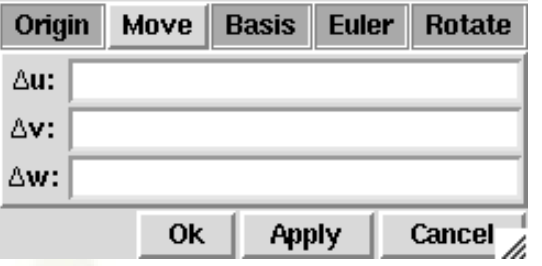

#### Change the reference axis

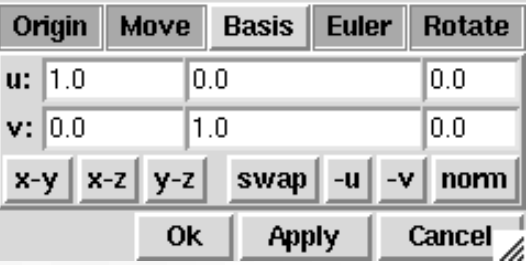

#### Rotate around the (u,v,w) axis

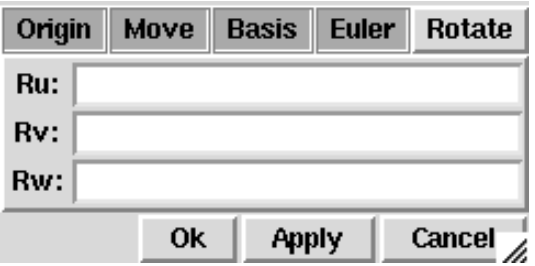

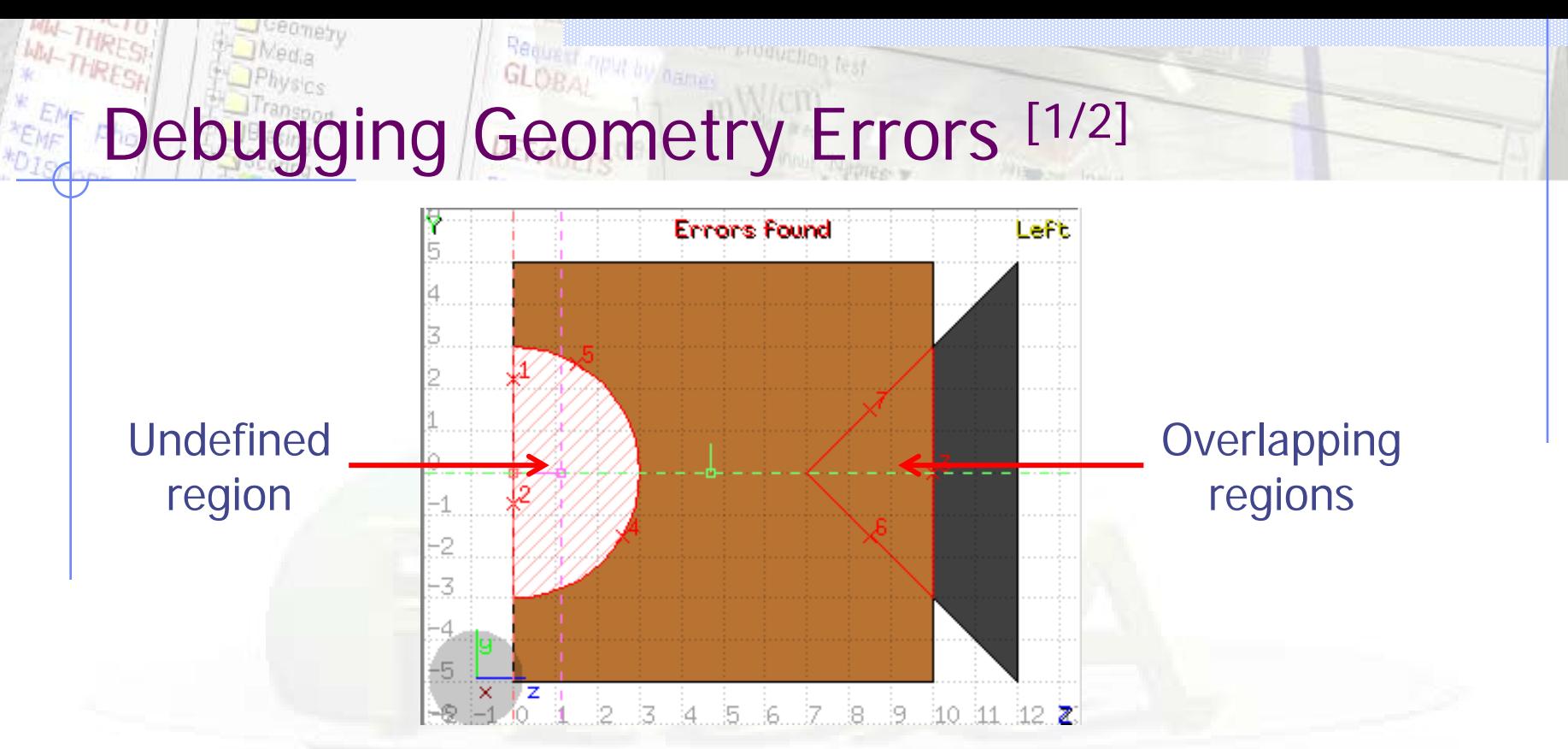

**Errors found** notifies that are errors in the geometry (on the current projection):

- The areas affected by the errors are outlined with a **Red** stroke:
	- Areas filled with a full color correspond to overlapping regions;
	- Areas filled with red lines correspond to a missing region definition;
	- Body segments that are involved in the errors are numbered;
- Clicking the  $\blacksquare$  icon [Ctrl-g] displays the dialog with the errors.
- Touching surfaces are checked against **10** significant digits
- 12 Non-strictly geometrical errors (i.e. missing Material Assignment to a region, non recognized cards) are also notified;

### ging Geometry Errors [2/2]

| <b>Geometry Errors</b>                                                                                                    |              |                  |                            |        |                      |                  |
|----------------------------------------------------------------------------------------------------|--------------|------------------|----------------------------|--------|----------------------|------------------|
| #                                                                                                    | $\mathsf{x}$ | v                | z                          | body   | Regions on +body     | Regions on -body |
|                                                                                                    | 0.0          | 2.25             | 0.0                        | target |                      | VOID             |
|                                                                                                    | 0.0          | $-0.75$          | 0.0                        | target |                      | VOID             |
|                                                                                                    | 0.0          | -1.5598633E 10.0 |                            | target | TARGET.CONE          | CONE             |
| 14                                                                                                    | 0.0          | $-1.5$           |                            |        |                      | TARGET           |
| 15                                                                                                    | 0.0          |                  | 2.59807621 Geometry Errors |        |                      | TARGET           |
| 6                                                                                                    | 0.0          | $-1.5$           | G.O                        | cone   | <b>IAKUE L, CONE</b> | TARGET           |
|                                                                                                    | 0.0          | 1.5              | 8.5                        | cone   | TARGET,CONE          | TARGET           |
| Error: Duplicate body 'cone'<br>Error: Body 'cone' Invalid height  Z =0<br>Warning: Region 'CONE' not assigned any material<br>Warning: Region 'BOX' not assigned any material<br>Error: Duplicate region 'CONE'<br>Warning: Region 'CO<br><b>Input File Errors or Warnings</b> |              |                  |                            |        |                      |                  |
| $\bigcap$ colort $\big $<br>$\sim$ Mrito<br>$M$ chaw<br><b>E.</b> Dofroch                                                                                                    |              |                  |                            |        |                      |                  |

**x, y, z** Coordinates of the error (on the surface of body)

- **body** Body with the x,y,z point on surface generating the error
- **+body** Regions found on the **+** side of the body. Regions where the body should be subtracted to remove the error
- **-body** Regions found on the **–** side of the body. Regions that the body should be intersected to remove the error
- **+/-** are defined according to the normal on the surface,**+** refers to outside, **-** to inside